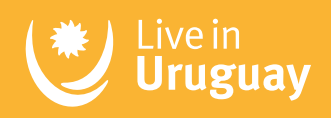

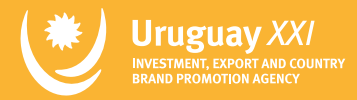

## Paso a paso:

# Cómo obtener tu permiso de nómade digital en Uruguay

En esta guía encontrarás un paso a paso sencillo para solicitar tu permiso de l,

Te tomará solo unos minutos, ¡y tendrás un pase directo a uno de los mejores países de Latinoamérica para nómades digitales!

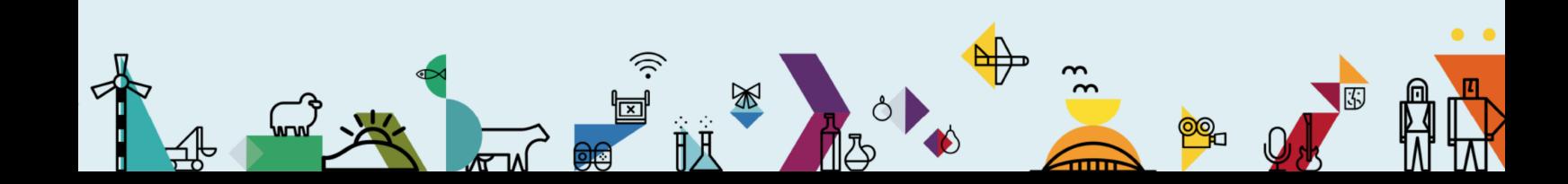

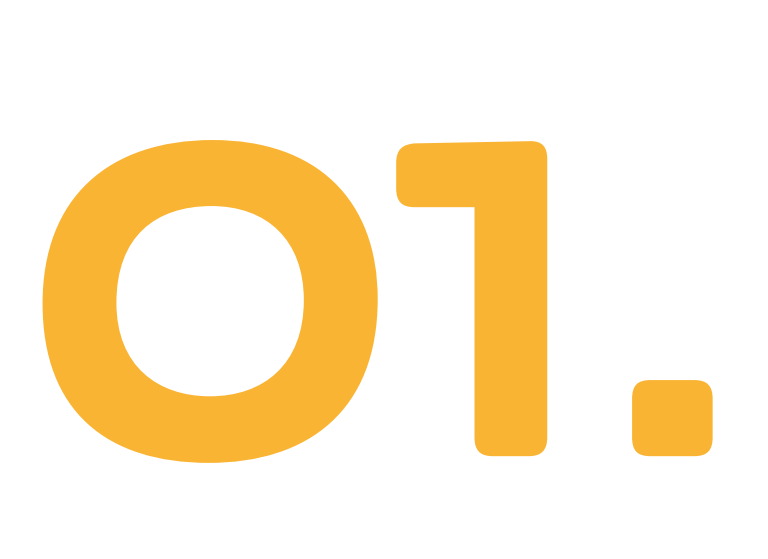

### Entrar a la página: <https://www.gub.uy/tramites/hoja-identidad-provisoria>

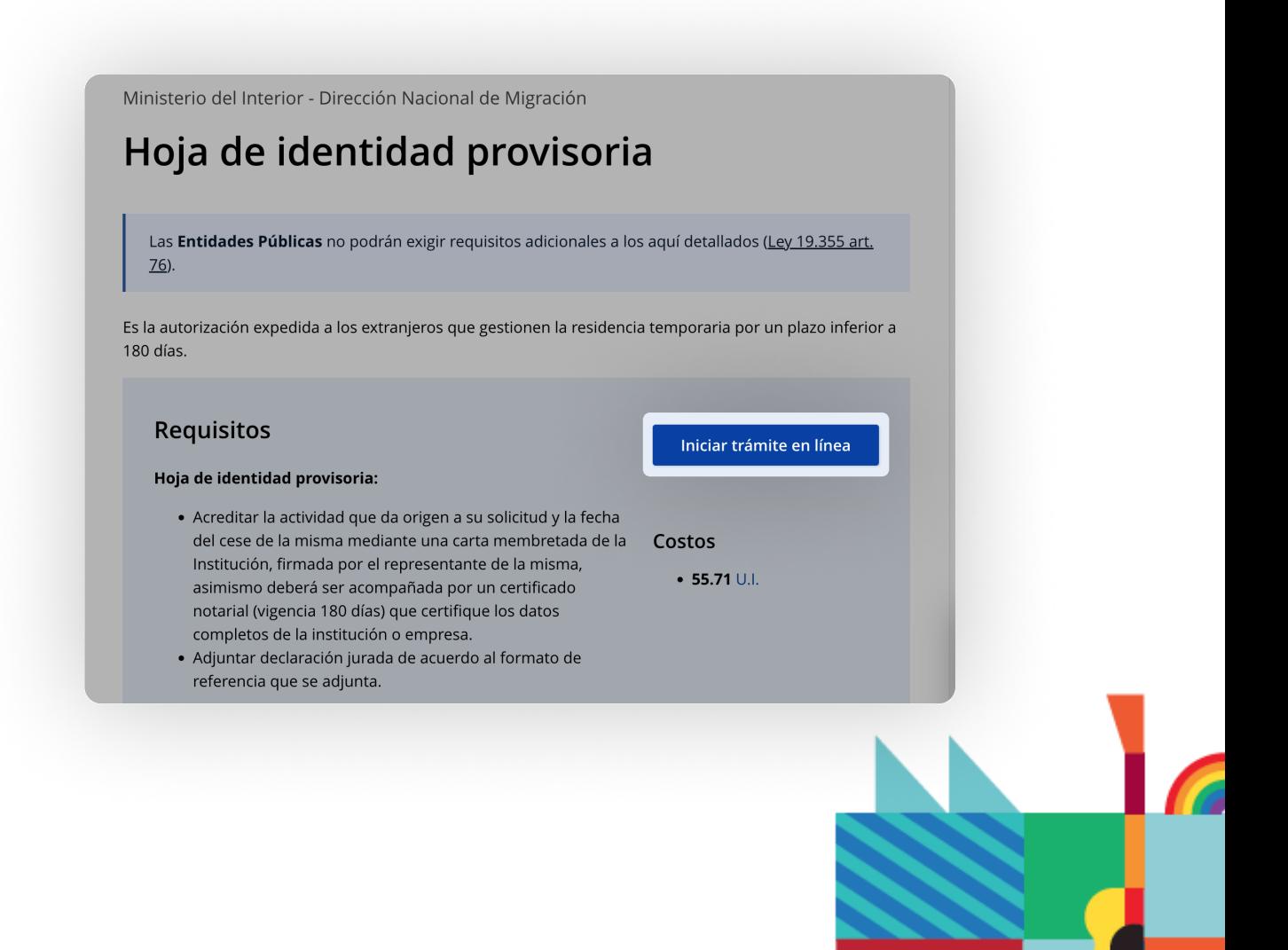

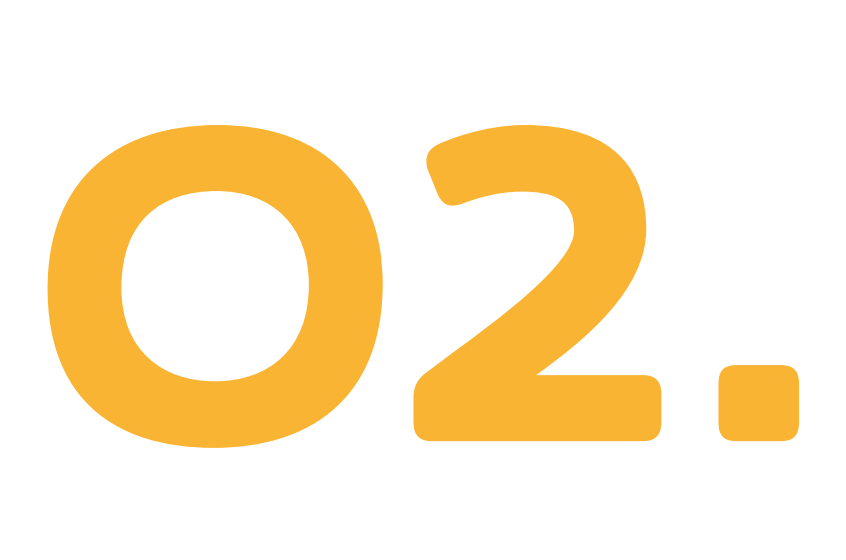

Estarás aplicando a lo que se llama "hoja de identidad provisoria", y para hacerlo, deberás crear tu propio usuario.

Hacerlo es muy sencillo:

- Hacé clic en "Iniciar trámite en línea"
- $\bullet$  Hacé clic en la opción "Usuario Gub.uy"

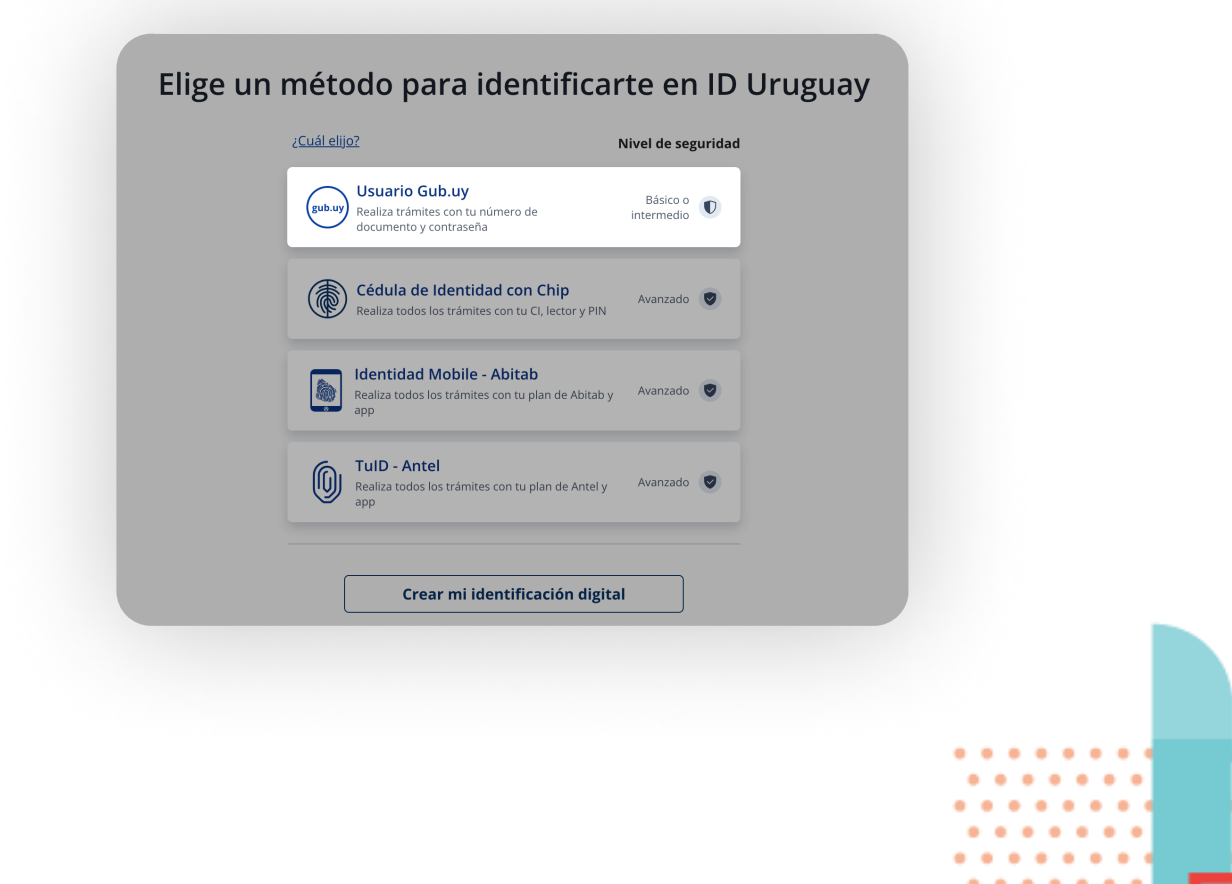

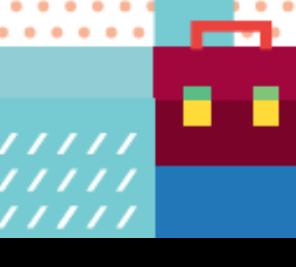

· Hacé clic en "Crear mi identificación digital".

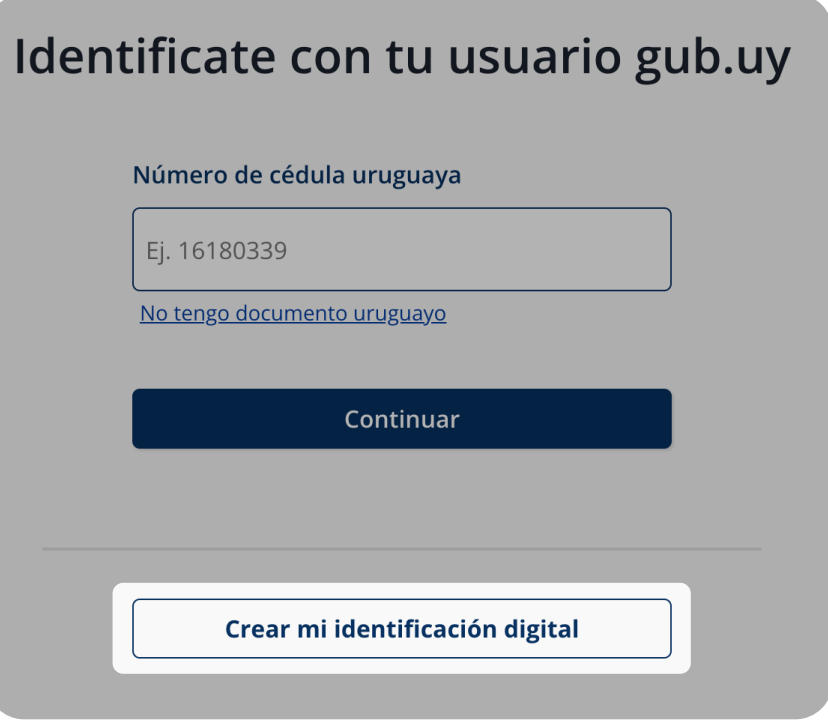

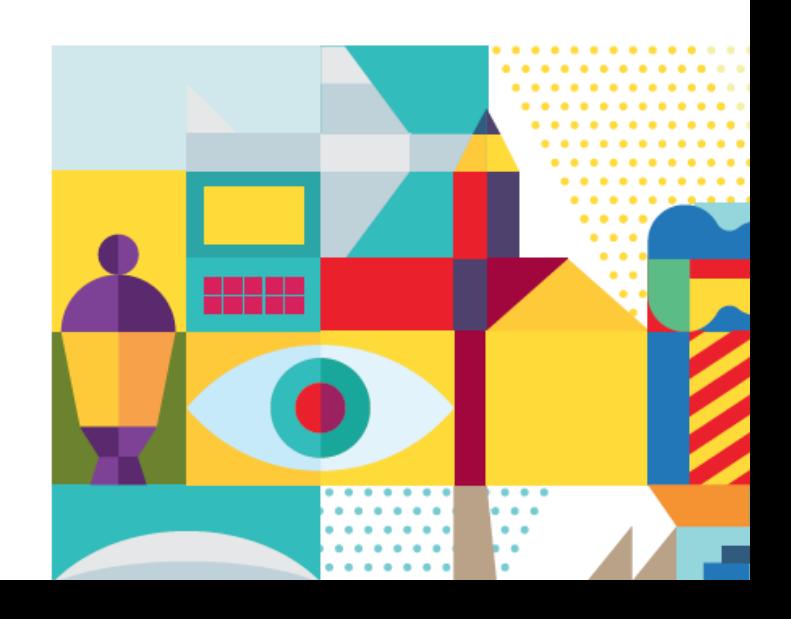

· Rellená todos los campos con tus datos.

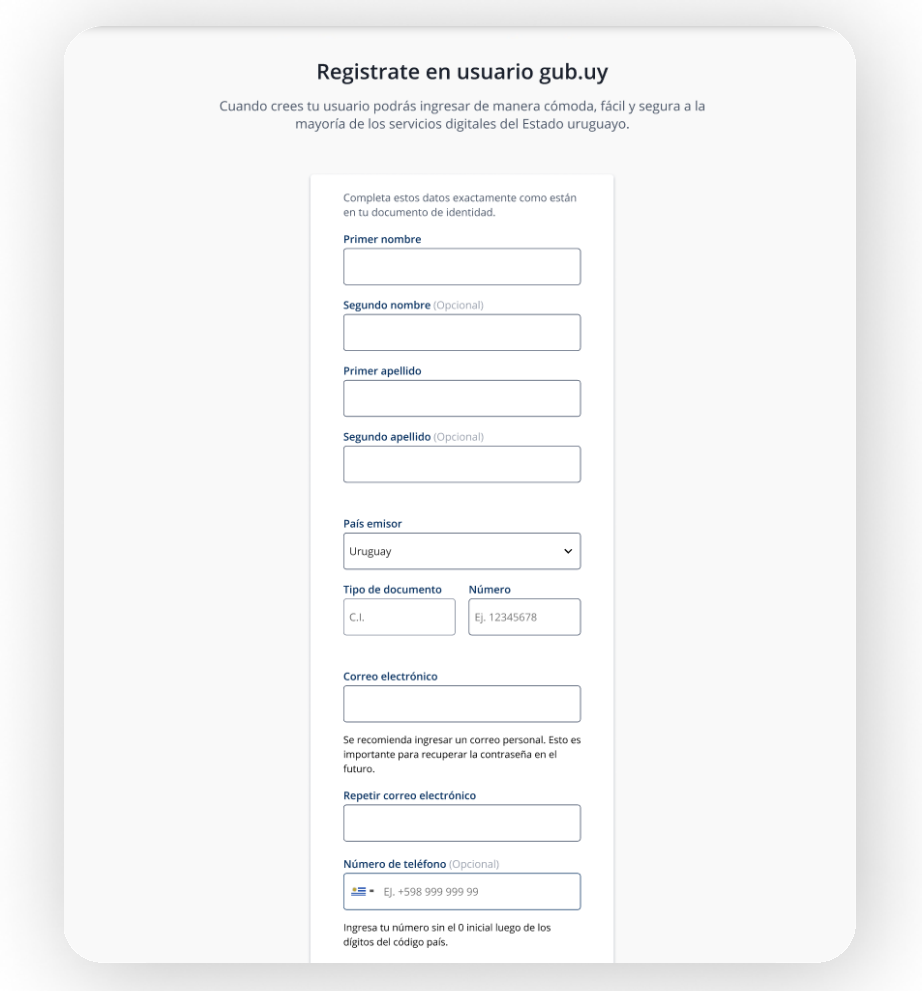

### **NOTA**

 Los nombres de los países están en castellano. Si sos de Fstados Unidos, debés seleccionar "Fstados Unidos de América". Si sos de Gran Bretaña, seleccioná "Reino Unido"5

- · Una vez completados todos los campos, hacé clic en aceptar términos y crear usuario.
- · Dirigite a la bandeja de entrada de tu correo electrónico y seguí las instrucciones del email de confirmación para finalizar la creación de tu cuenta.

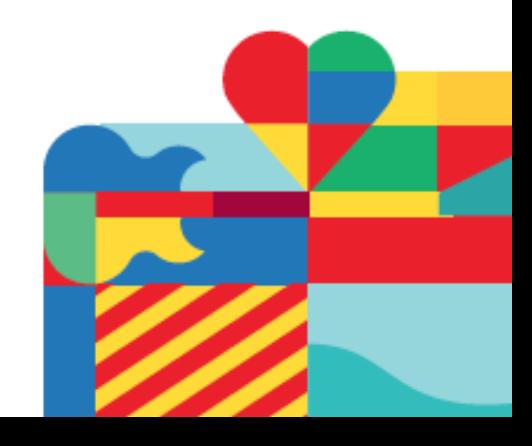

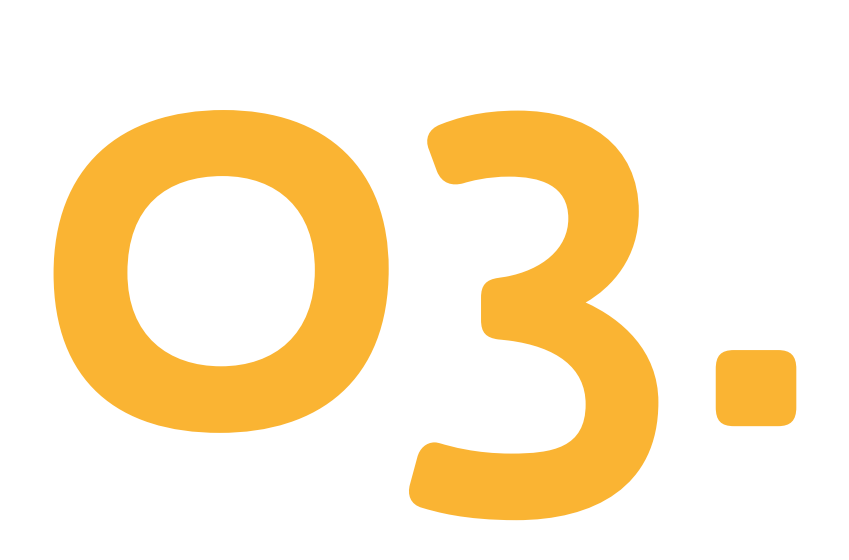

Una vez que tu cuenta esté activada, regresá al formulario original en [https://](https://www.gub.uy/tramites/hoja-identidad-provisoria) [www.gub.uy/tramites/hoja-identidad-provisoria](https://www.gub.uy/tramites/hoja-identidad-provisoria), hacé clic en "iniciar trámite en línea", luego seleccioná "usuario gub.uy" y finalmente, "No tengo documento uruguayo".

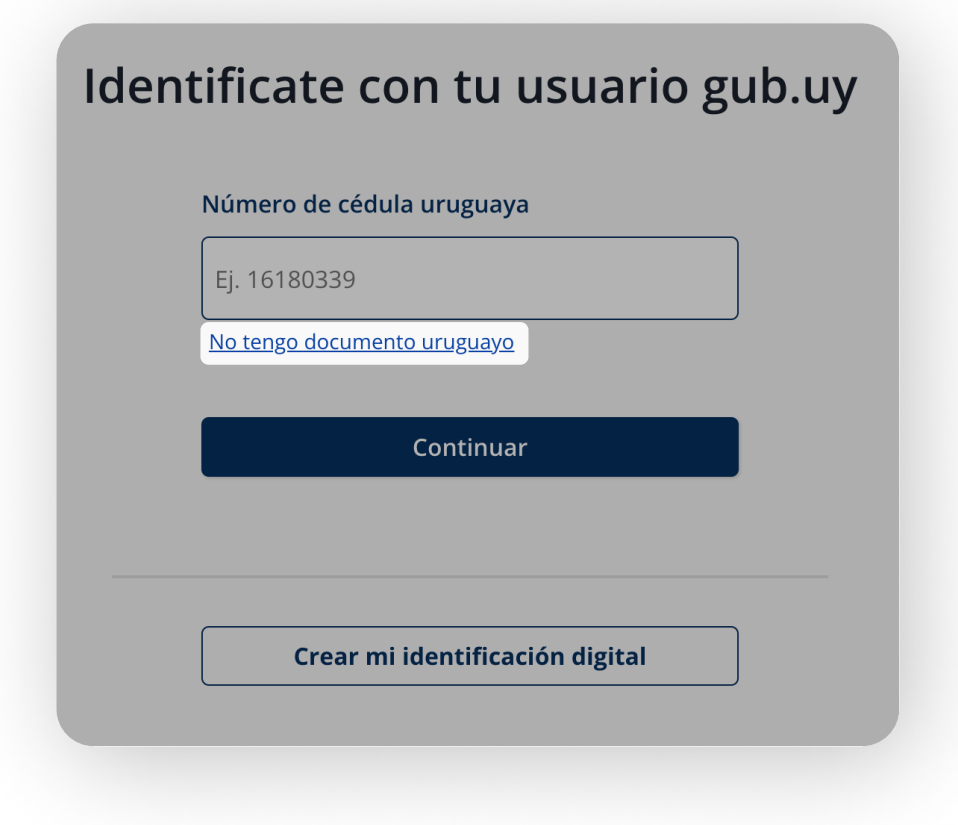

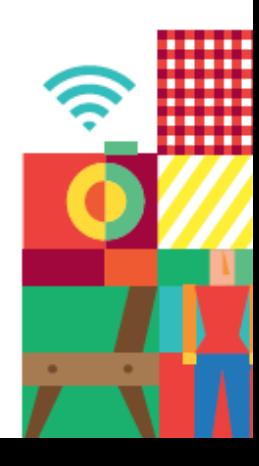

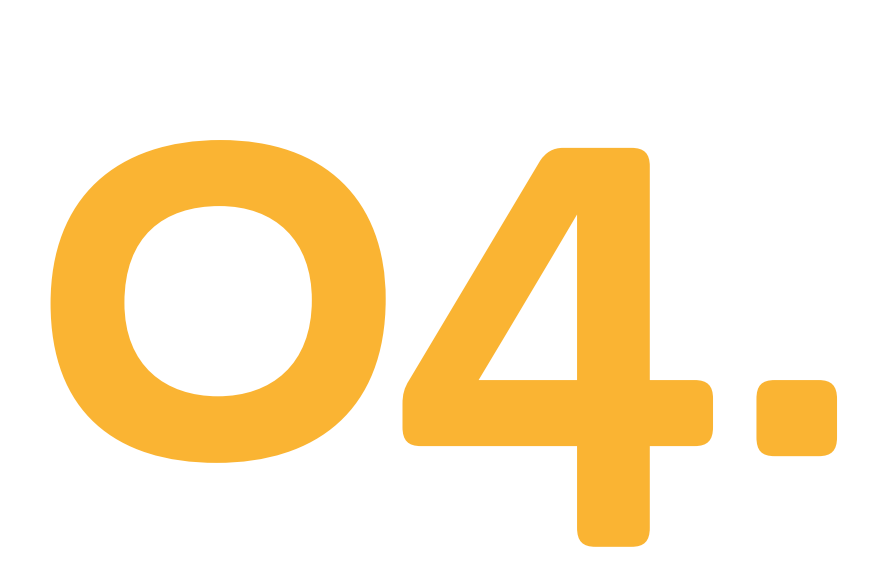

En la ventana siguiente, colocá tus datos y hacé clic en "Continuar".

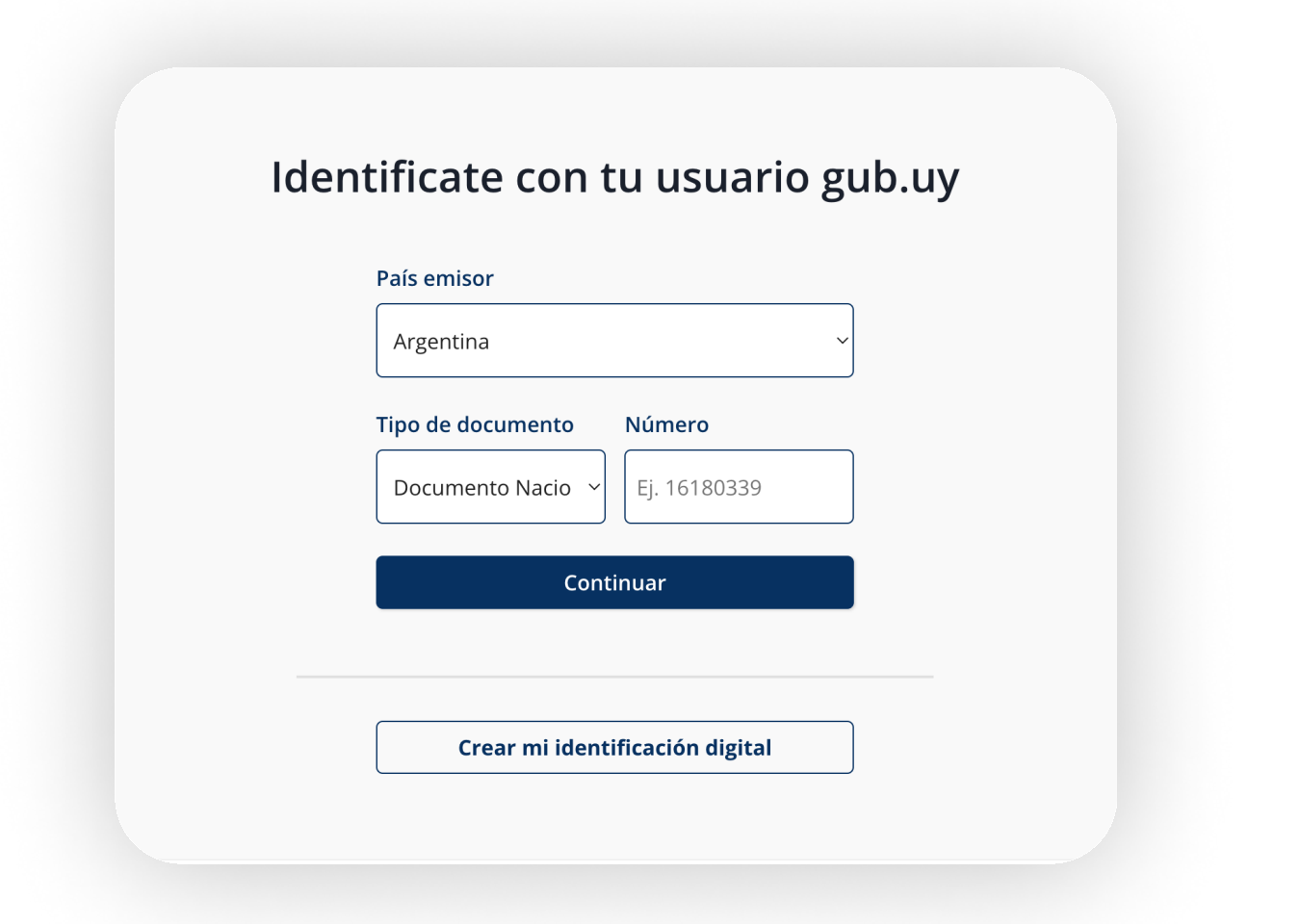

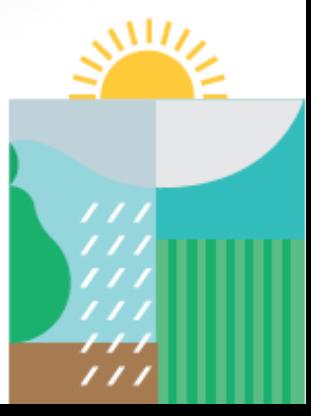

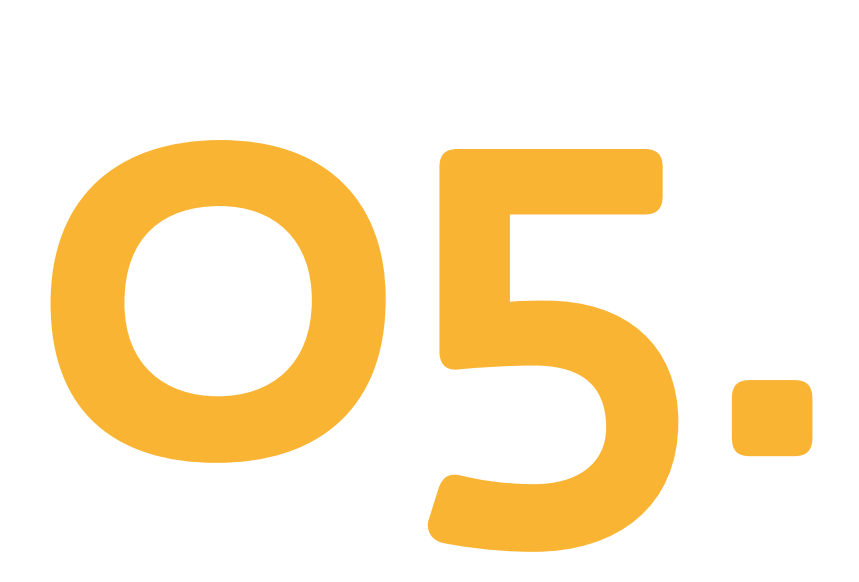

En la página siguiente deberás dar tu consentimiento a los términos y condiciones de seguridad. Seleccioná "Aceptar" y "Continuar".

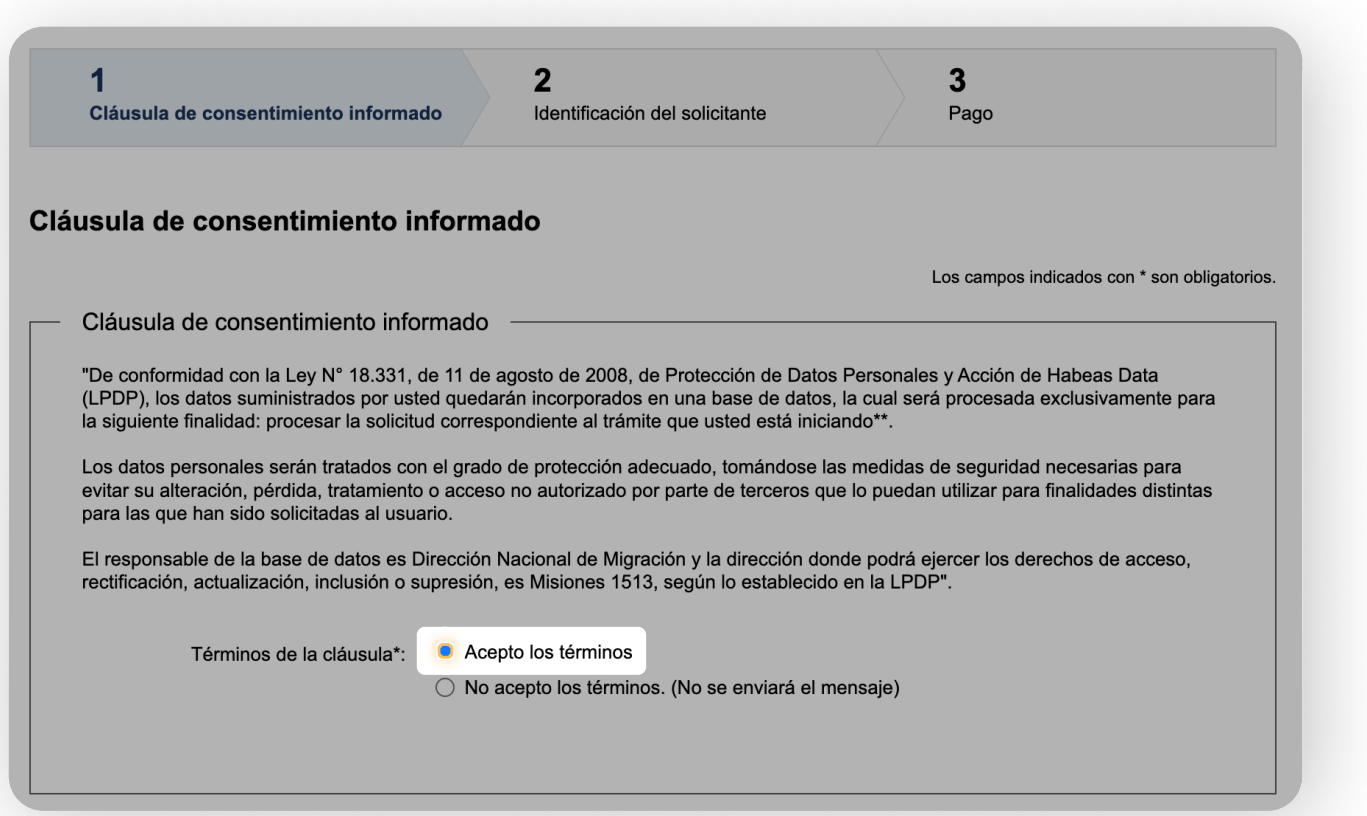

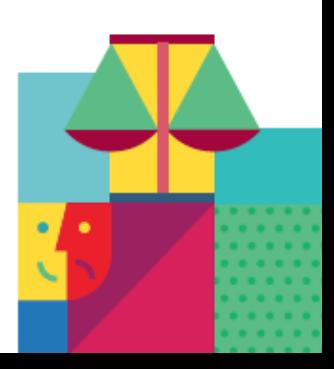

Cómo obtener tu permiso de nómade digital en Uruguay

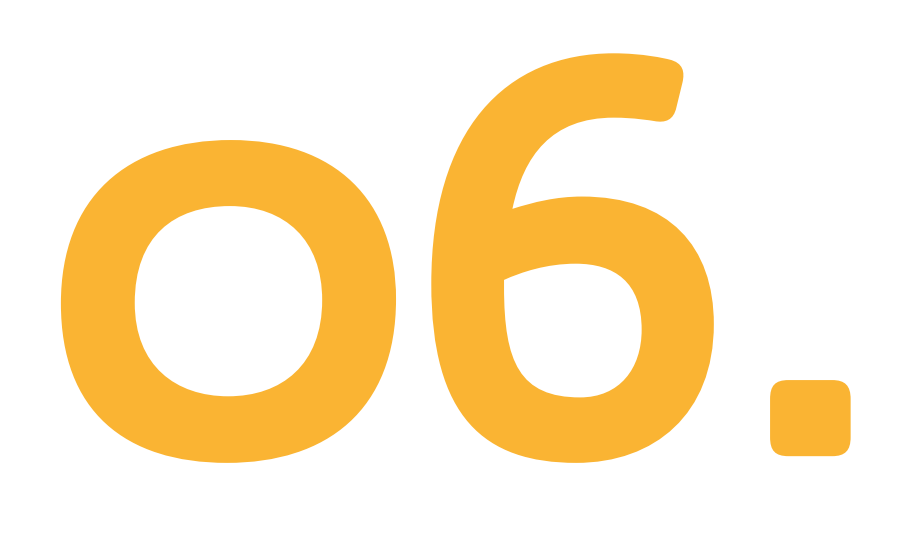

En el siguiente paso, seleccioná "Nómades Digitales" en el tipo de proceso que querés iniciar.

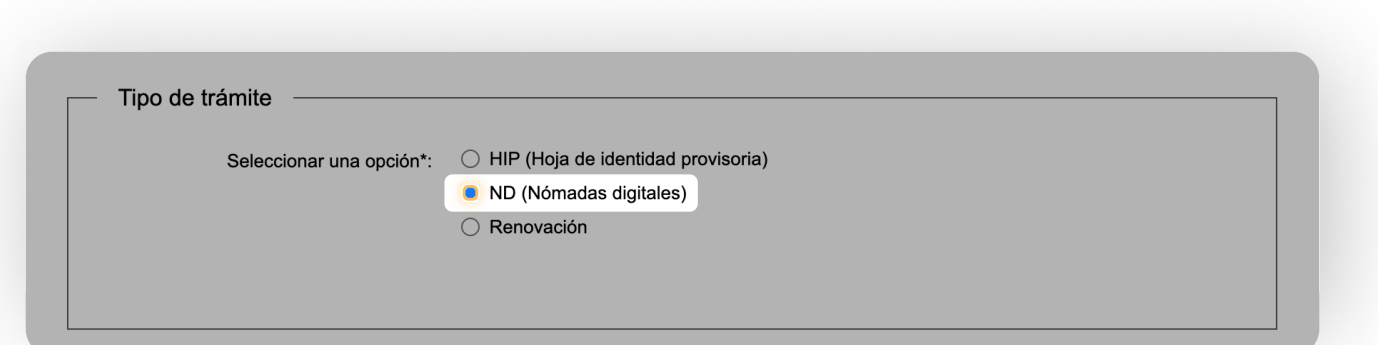

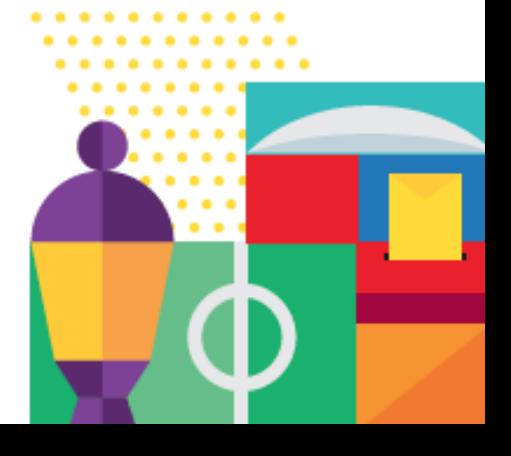

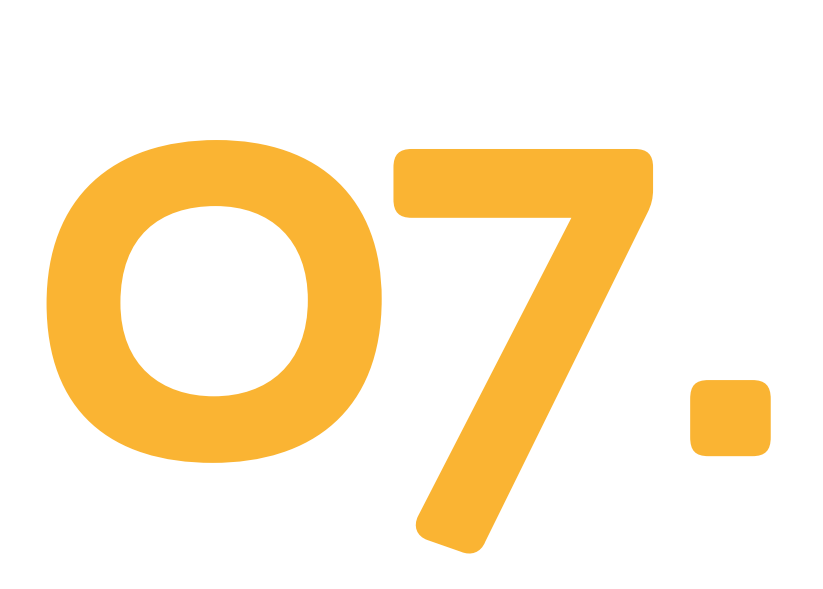

Rellená el resto de tus datos personales.

### NOTA

Si estás en Uruguay con visa de turista, rellená la información sobre el lugar en el que te estás alojando. Si no, no te preocupes, porque podés completarlo después, una vez que estés en el país.

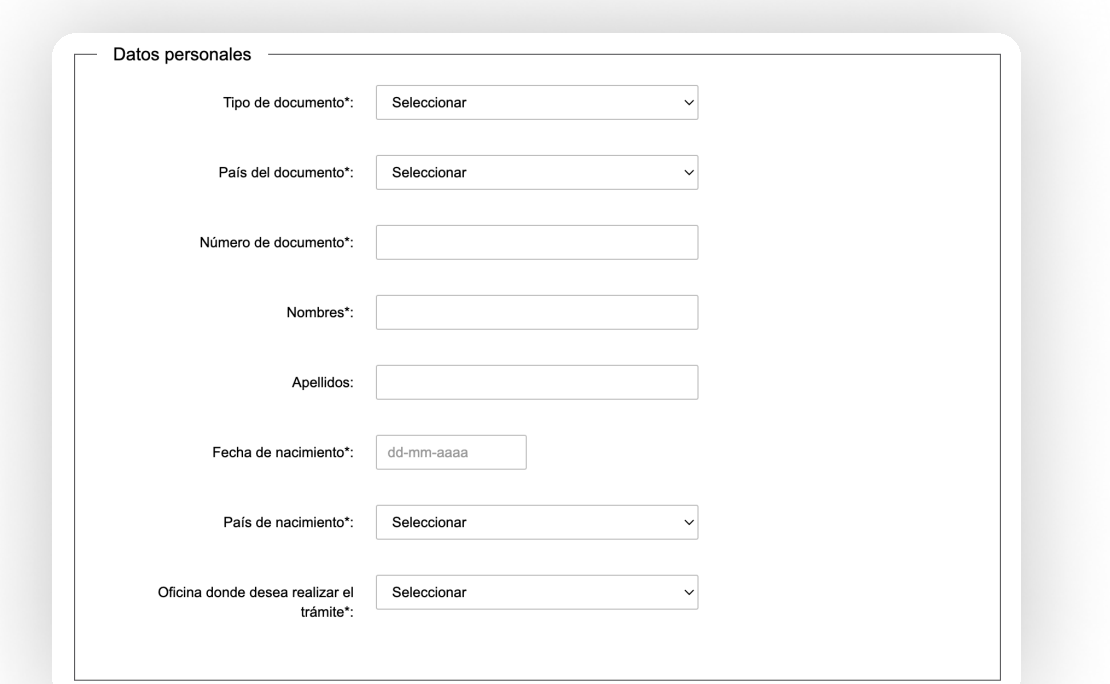

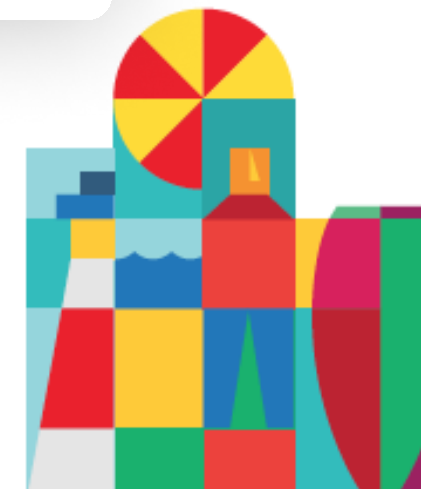

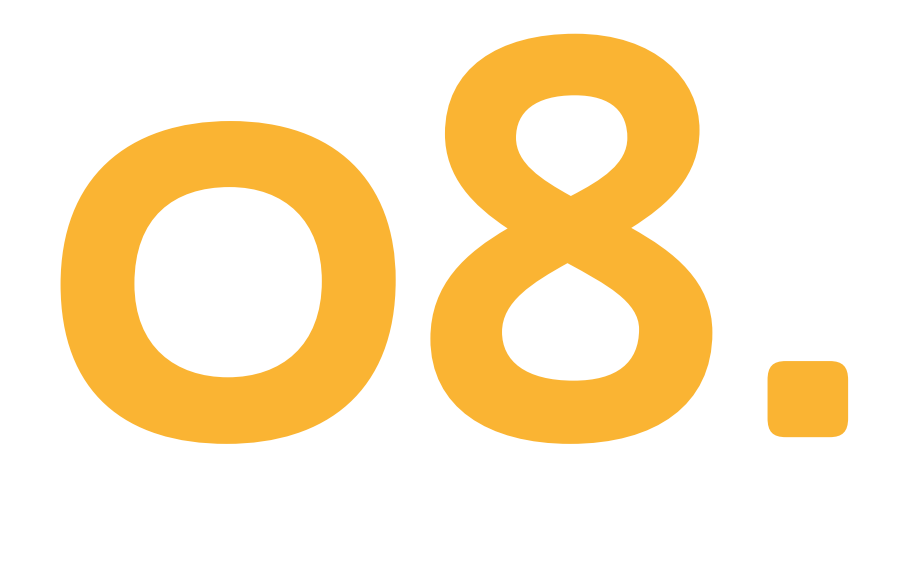

Descargá la declaración jurada (ya se descargará con todos tus datos incorporados), firmala y subila a la página.

### **NOTA**

Estarás declarando

- $\cdot$  Tu nombre.
- Tu número de pasaporte.
- La procedencia del pasaporte.
- Tu país de nacimiento.
- Tus datos de contacto.
- ? Que no te quedarás en Uruguay por más de 180 días (es el máximo periodo establecido, pero podés renovarlo después por 180 días más)#
- Que tenés los medios para costear tu estadía.
- Que no poseés antecedentes criminales.

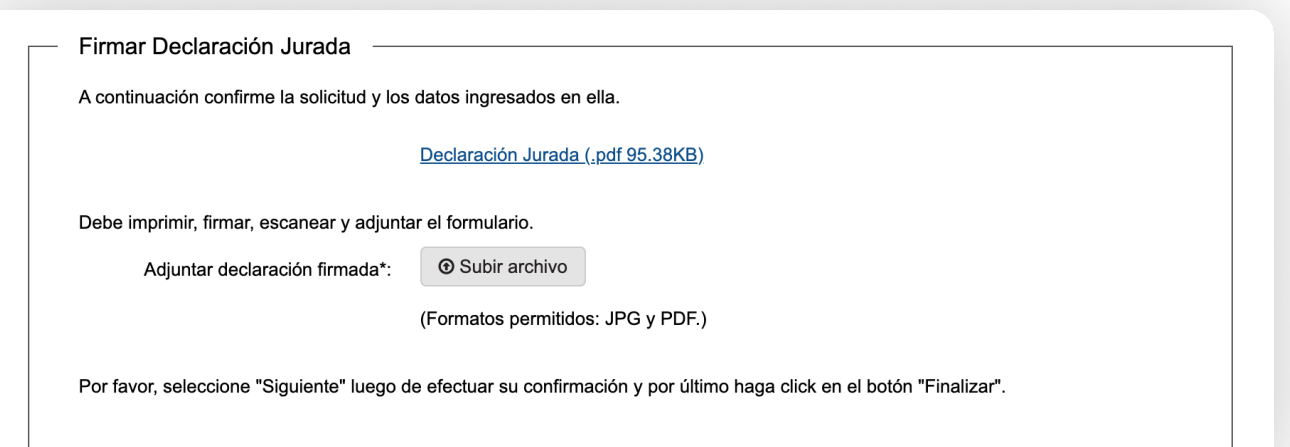

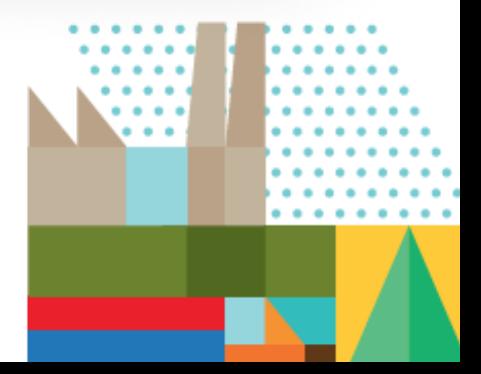

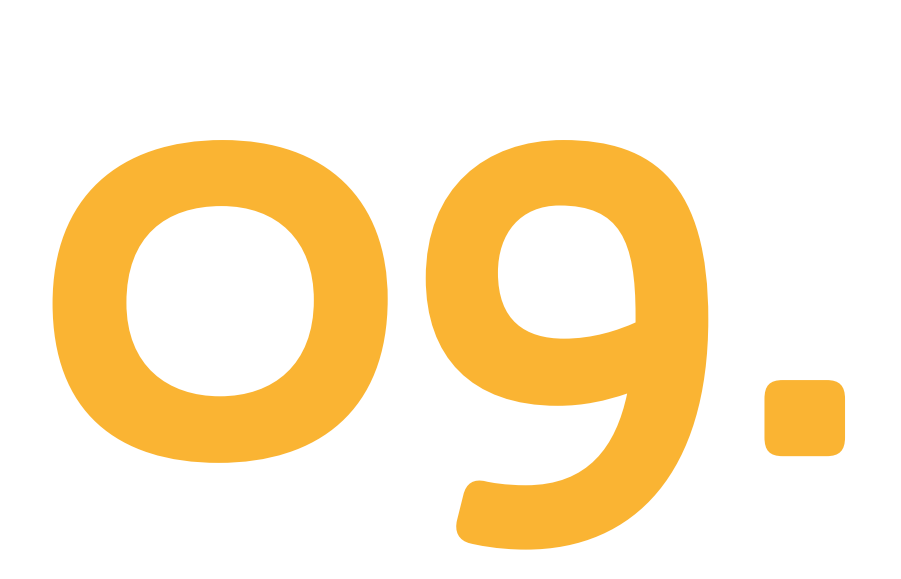

Una vez completada esta parte, aparecerán los datos del costo del trámite. Hacé clic en "Pagar".

### **NOTA**

El pago del permiso debe efectuarse a través de instituciones financieras locales como Abitab, Red Pagos o Correo Uruguayo. Esto significa que deberás estar en el país para finalizar tu solicitud.

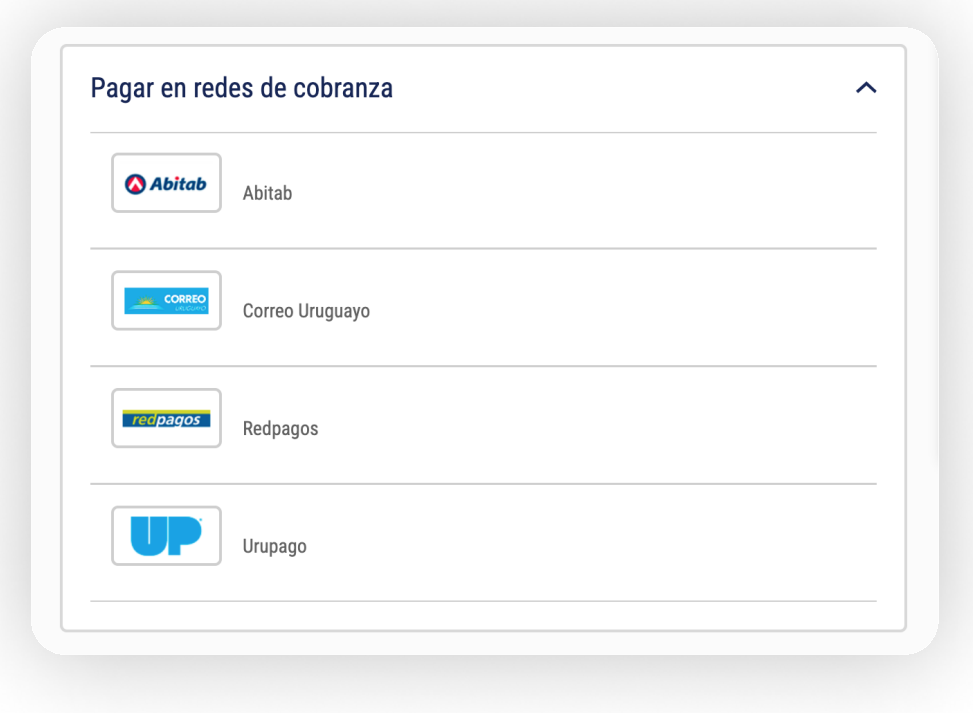

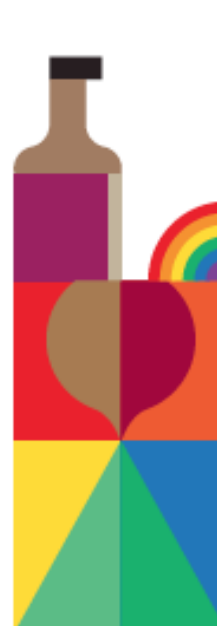

# 10.

Una vez que se complete el proceso, recibirás tu permiso por correo electrónico.

### NOTA

El permiso se aprueba una vez que se realiza el pago. Se confirma y se entrega después de aproximadamente 10 días.

Si tu país de origen está dentro de la lista de países que requieren VISA para ingresar al país, será necesario que realices el trámite de visado en el consulado de Uruguay más cercano antes de comenzar a trámitar tu permiso de residencia para nómade digital.

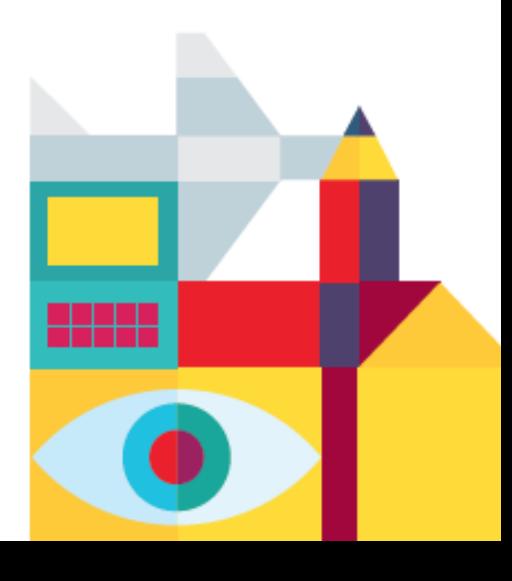

11.

Después de seis meses, podrás solicitar una extensión por 6 meses adicionales o, si te enamoraste de Uruguay y querés establecerte, podrás optar por tramitar una residencia temporaria por dos años renovables o una residencia permanente.

### **NOTA**

 Para la extensión de nómade digital, solo deberás demostrar que no contás con antecedentes penales y tener un certificado de vacunación emitido en Uruguay.

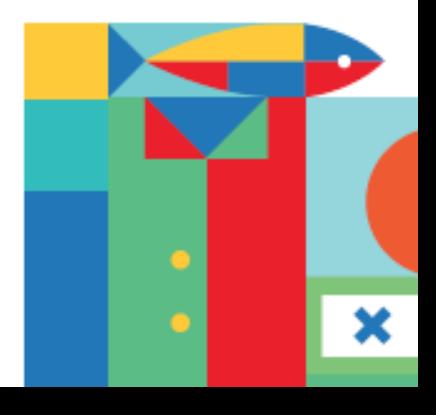

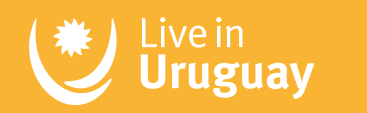

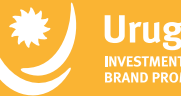

**Uruguay XXI**<br>INVESTMENT, EXPORT AND COUNTRY<br>BRAND PROMOTION AGENCY

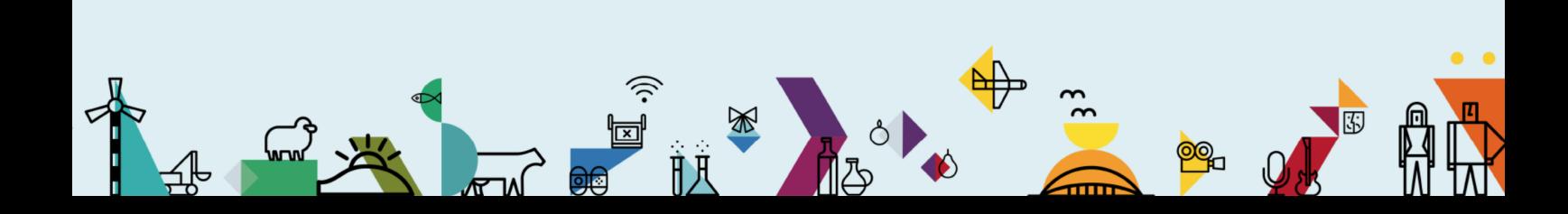